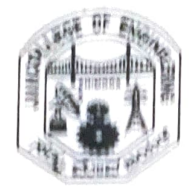

Date: 10-10-2018

## DEMONSTRATION

## ON

# "Selenium testing tool"

## CIRCULAR

department. COSMOS, department forum of CS&E, has arranged a demonstration on "Selenium testing tool". This event is for pre-final year students of the

### Resource Person Details:

Mr. Mohan H. G.,

Assistant Professor,

Dept. of Computer Science and Engg.,

JNNCE, Shivamogga

JNNCE. Date and Time:  $12<sup>th</sup>$  October 2018 at 02.30 pm. Venue: AD Block Seminar Hall,

Dept. of CS & E JNNCE, Shivamogga Mr. Narendra Kumar S.<br>Cosmos Co-ordinator Asst. Professor

Mrs. Sreedevi S. Cosmos Co-ordinator Asst. Professor Dept. of CS & E JNNCE, Shivamogga

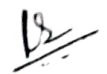

Dr. Nirmala Shivananda Professor and Head Dept. of CS & E JNNCE, Shivamogga

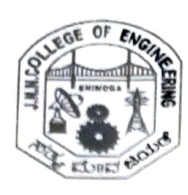

Jawaharlal Nehru National College of Engineering, Shivamogga Department of Computer Science and Engineering

# DEMONSTRATION OF "SELENIUM TESTING TOOL"

# STUDENT ATTENDANCE FORM

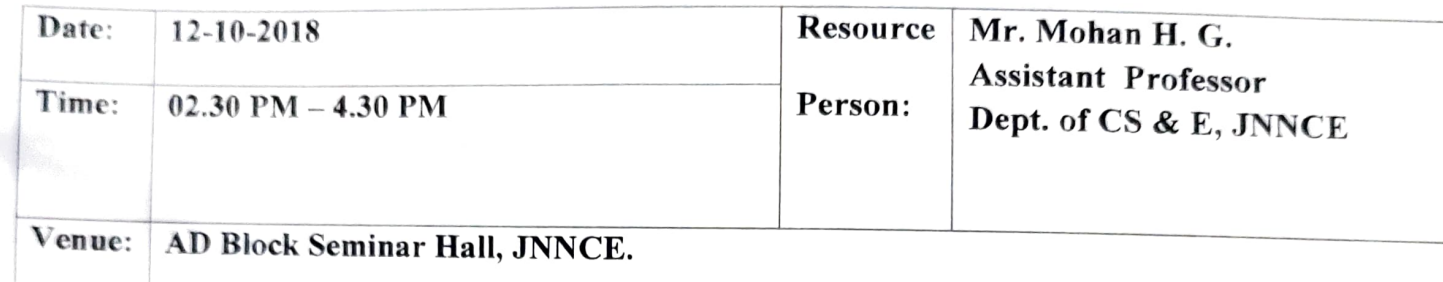

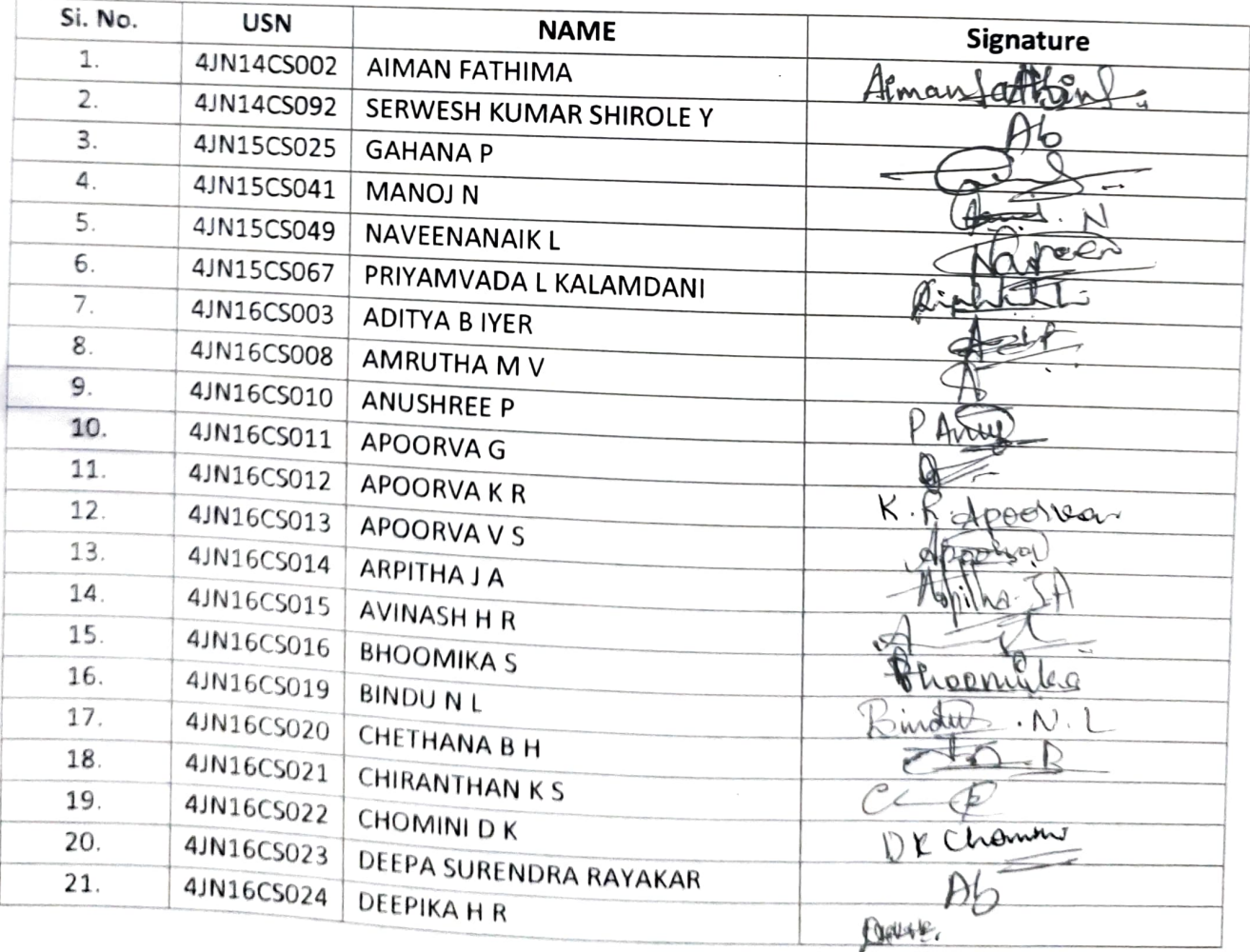

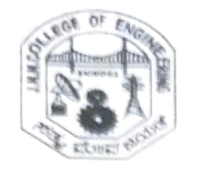

 $\bullet$ 

Iawaharial Nehru National College of Engineering, Shivamogga Department of Computer Science and Engineering

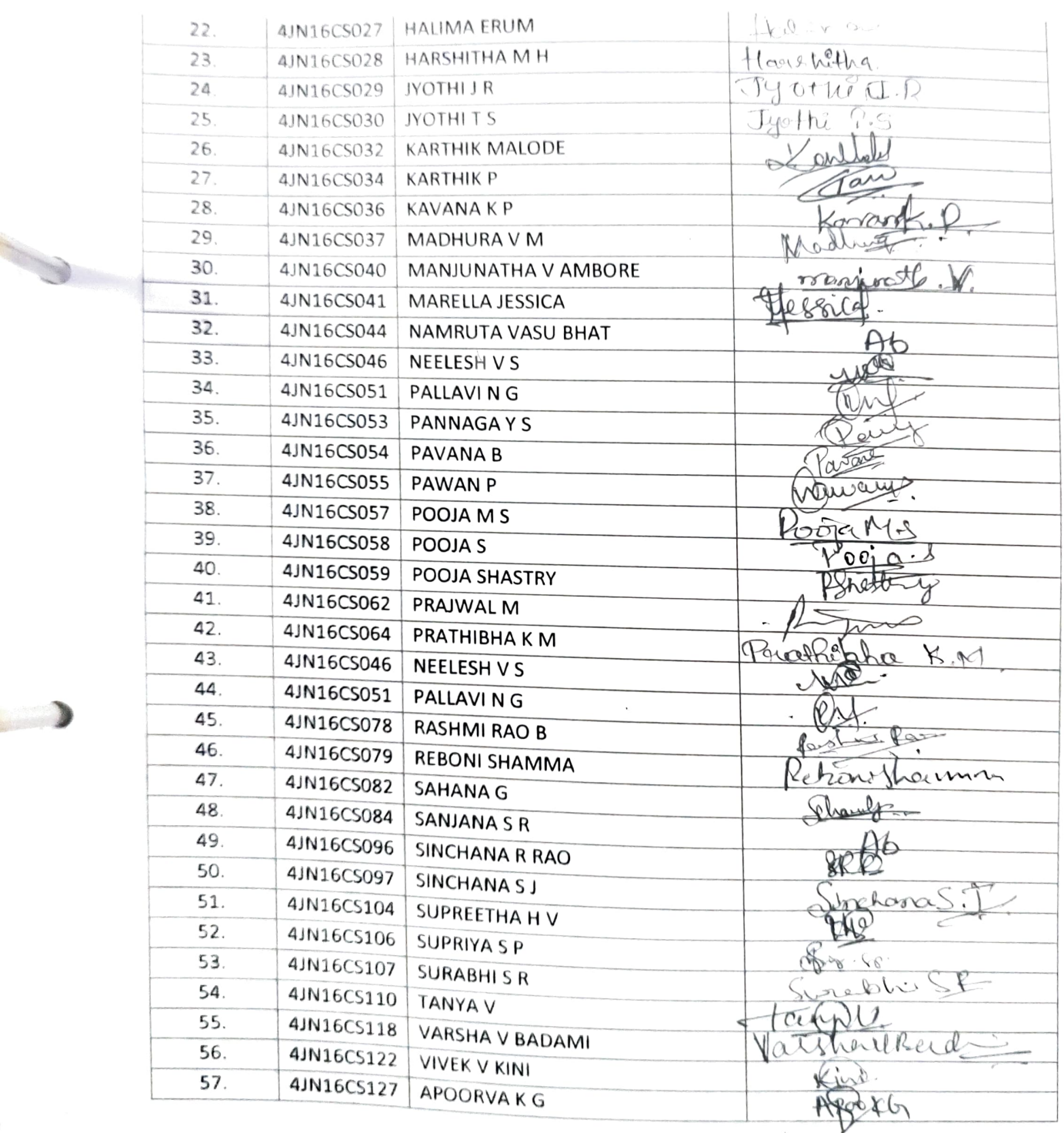

 $\left\langle \begin{array}{c} \mathbf{1} \\ \mathbf{1} \\ \mathbf{1} \end{array} \right\rangle$ 

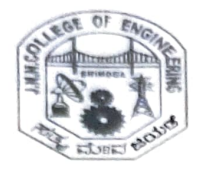

----

Jawaharlal Nehru National College of Engineering, Shivamogga Department of Computer Science and Engineering

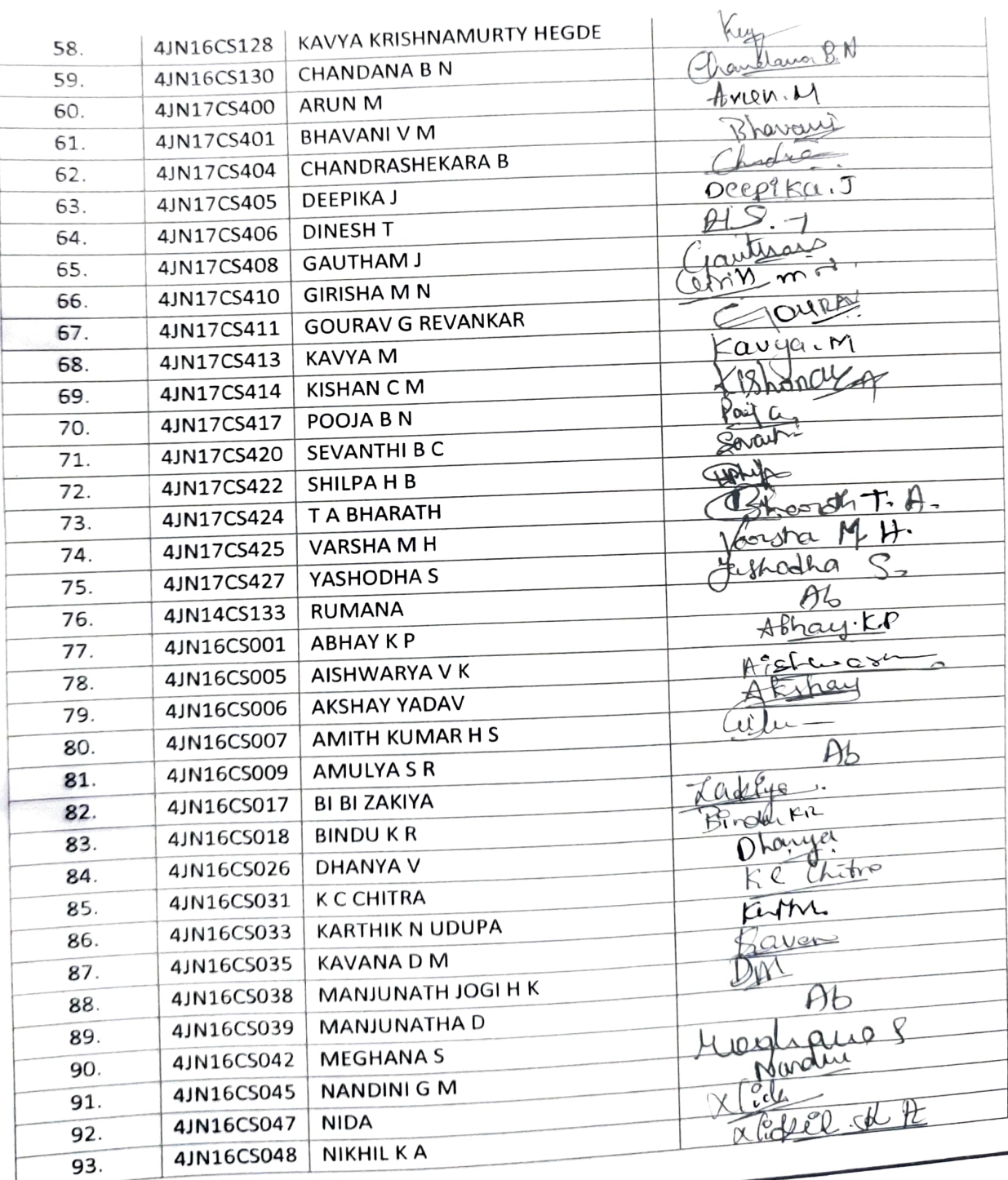

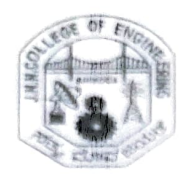

Jawaharial Nehru National College of Engineering, Shivamogga Department of Computer Science and Engineering

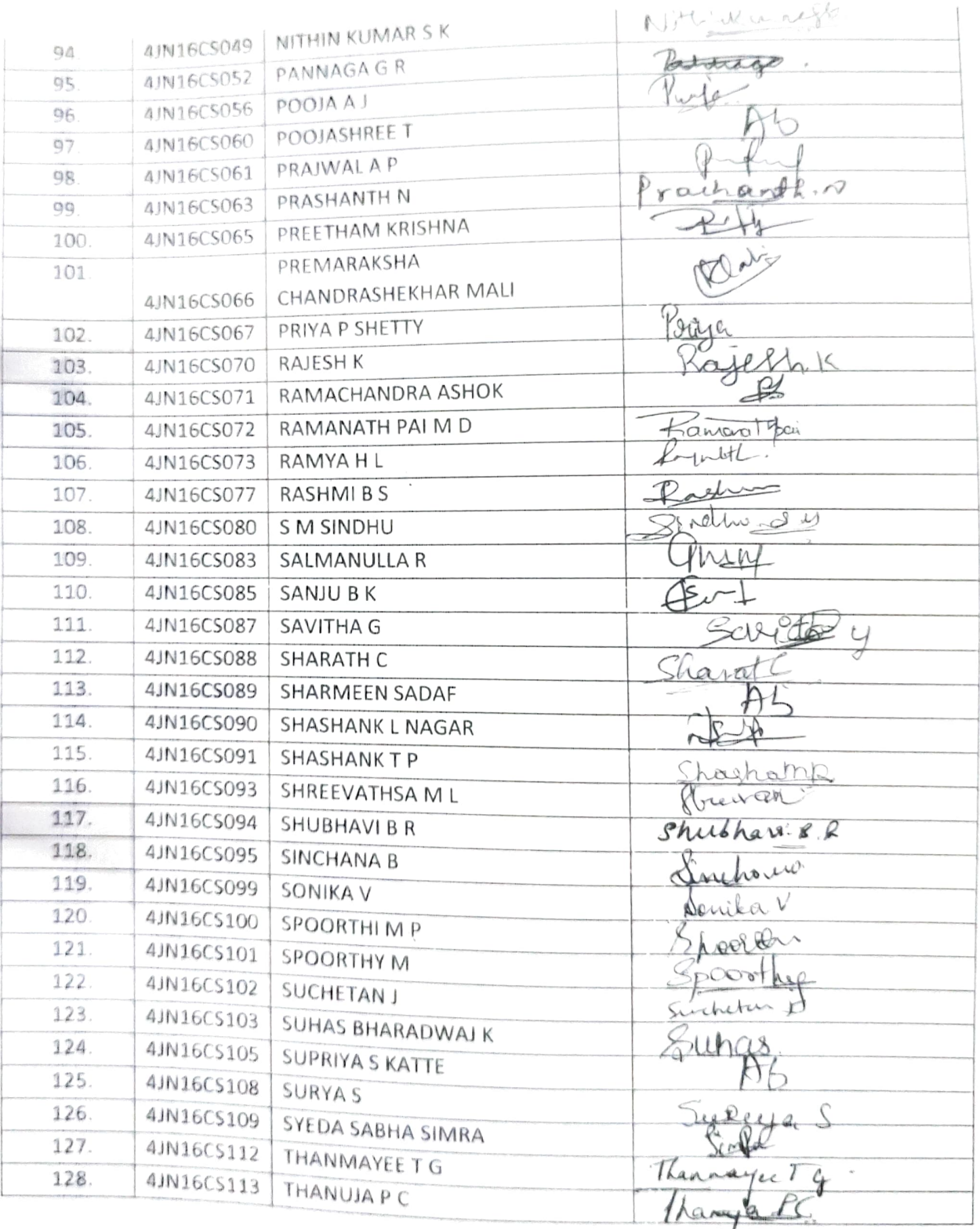

Vertratel Forestion Society(R)

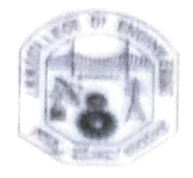

imwaharial Netru Nationat College of Engineering. Shivarmogga Depsrtrment of Cornputer Seienee and Engineering

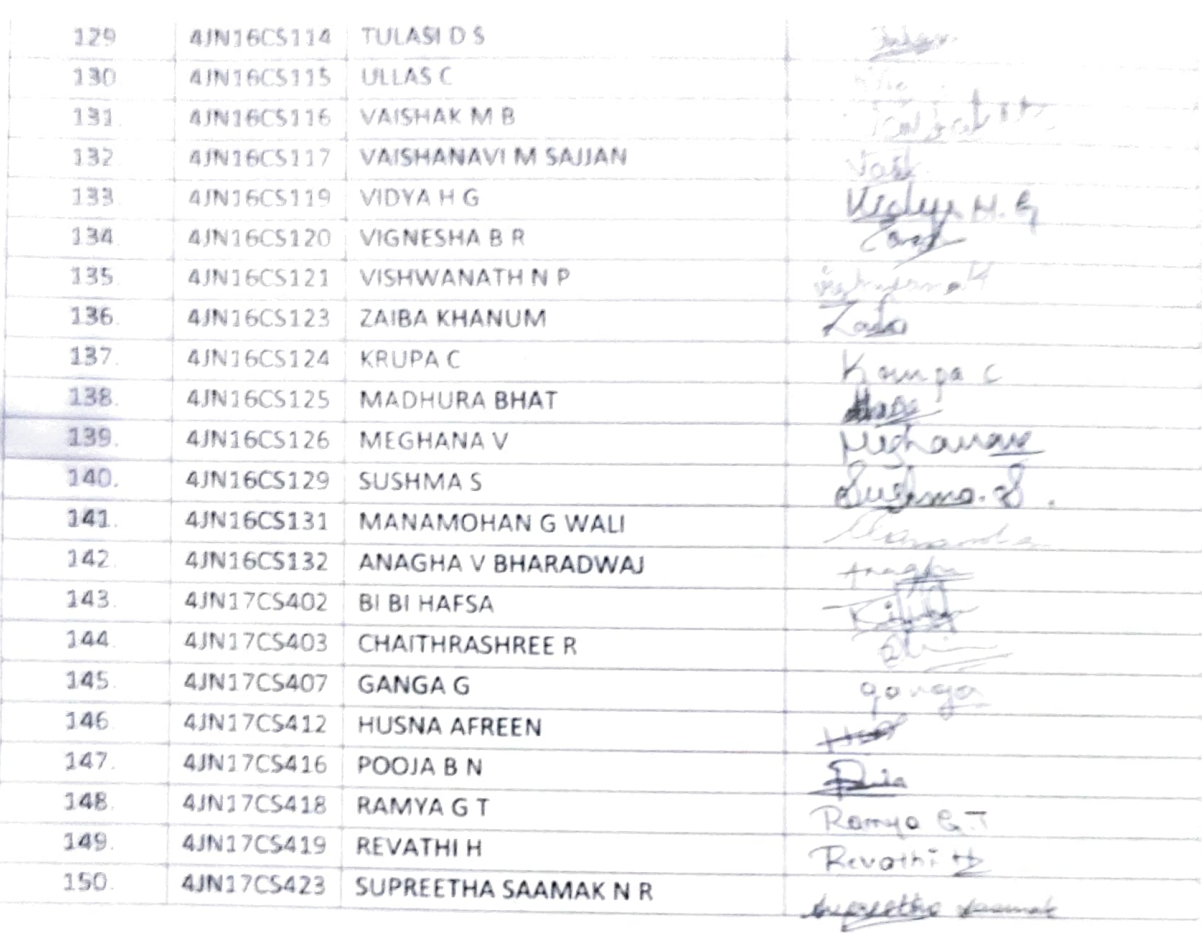

Coordinator Signature

HOD

## Selenium with Java : Getting Started to Run Automated Tests

Selenium is the first thing that comes to mind when one is planning to automate the testing of web<br>applications. Selenium is a beneficial tool because it is not only open source but also a portable software testing framework for web applications that support multiple languages like Java, C#, Ruby, Python. Choosing the right language depends on the application under test, the supporting community, available test autom

Java is a popular programming language. As per StackOverflow, it is the third most popular backend technology after JavaScript and SQL.

### Most Popular Technologies per Dev Type

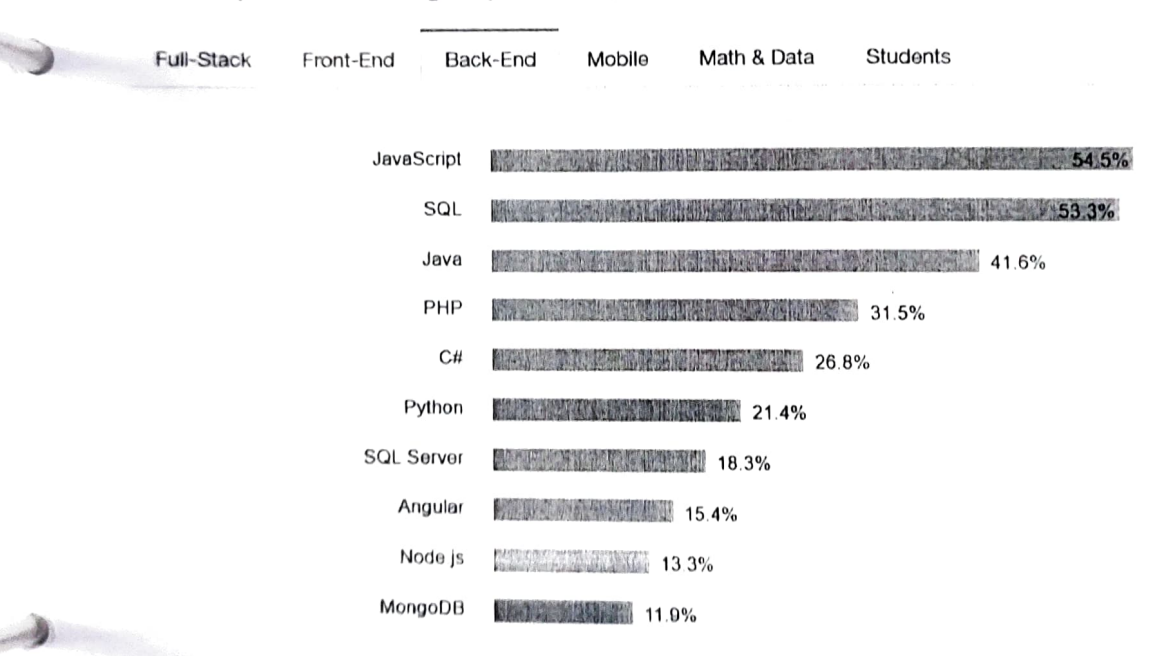

## Why Developers prefer Selenium With Java?

A good community of developers to create documentation and resolve issues has helped Java to become the most preferred language among the application developers. Thus, writing selenium test cases using Java has multiple benefits:

- Selenium supports Java. So, testers can leverage the active community of contributors and detailed documentation to write test cases<br>Programs written in Java are faster than other popular languages like Python
- 
- Java is more widely used in commercial applications as compared to other programming languages like Python and hence integrating Selenium tests it easier

Eventually choosing the right language varies by project, organization, and individuals driving t. An essential criterion is to know the language in-depth when dealing with Selenium.

 $\triangle$ 

# To kickstart Selenium Webdriver with Java, one needs to bring the different components together,<br>to start coding Getting Started with Selenium using Java

Selenium is compatible with multiple operating systems like Windows, Linux, Solaris, Macintosh.<br>It also supports multiple browsers like Chrome, Safari, IE, Edge, Firefox. It is used to automate It also supports multiple browsers like Chrome, Safari, IE, Edge, Firefox. It is used to automate a continuous testing approach. Tools like TestNG and JUnit further help in structuring the Selenium tests for easy maintaina achieve a continuous testing approach. Tools like TestNG and JUnit further help in structuring the In this section, we explain how to set up and run a simple test through Selenium with Java<br>bindings.<br>**Pre-requisites for Se** In this section, we explain how to set up and run a simple test through Selenium with Java<br> **Pre-requisites for Setup Configuration**<br>
The following components are required to get started with automation:<br>
1. Java(JDK)<br>
2.

- 
- 
- 
- 
- 

A Java development kit which includes the JRE (Java Runtime Environment) is required to write and run Java programs. JRE is a child of JDK, which comes along with JDK installation. Even for running applications that need t running applications that need the dependency of Java, one needs to install JDK. One such is set, one can verify the installation by typing *java* -version on the command prompt, which provides the details of the installed java version. Refer to the following image for better

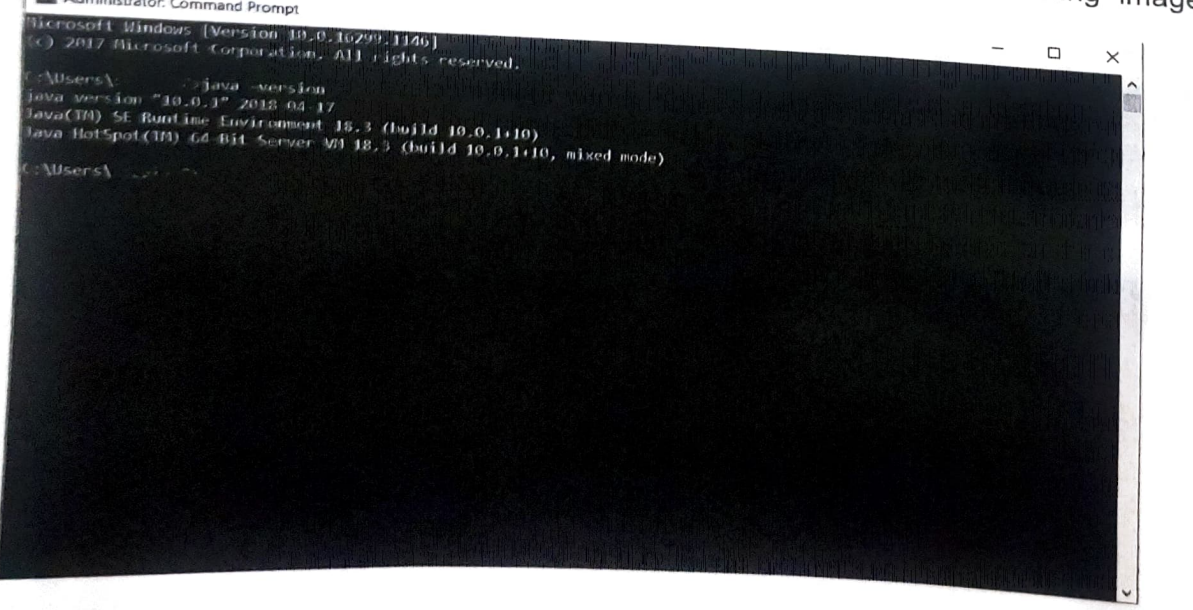

Step #2 - Install Eclipse<br>Eclipse is a platform for Java developers to write their code and run it. Download Eclipse from their office page. Based on the OS. one can go with the required option.Once downloaded, extract the downloaded file, Once completed, one can see the eclipse .exe in the eclipse folder:

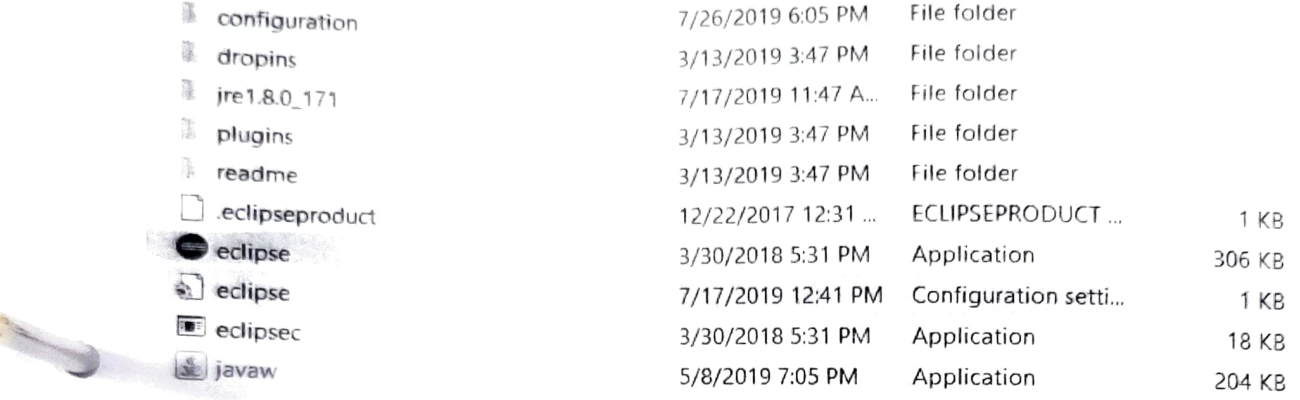

Step #3 - Selenium Client and WebDriver Language Bindings<br>Selenium Webdriver supports multiple languages, and each language has its client driver. As we<br>are using Selenium with Java, we need to have 'Selenium Java Client D drivers provided by Selenium: client driver from the official Selenium website. One can see the multiple language client<br>ers provided by Selenium:

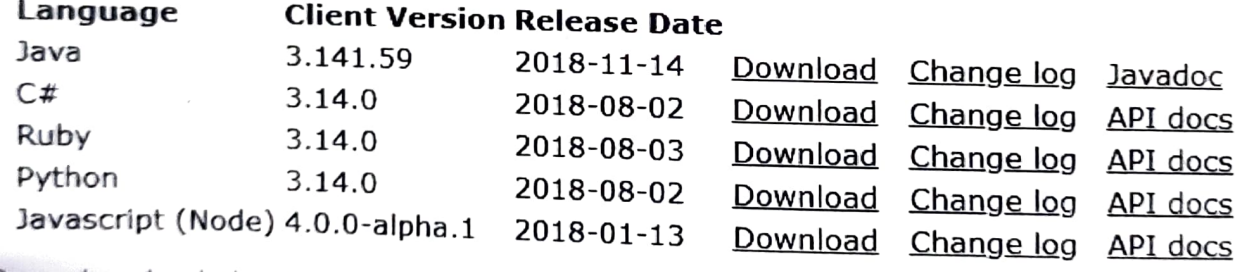

Once downloaded,<br>which is configuring which is configuring Selenium Webdriver with Eclipse.

# Step #4 - Configuring Selenium WebDriver With Eclipse

This is a vital step of starting with Selenium. To configure Eclipse with Selenium Webdriver client,

- 1. Double click on the eclipse.exe file to launch it 2. Create a workspace
- 

 $\bigoplus$ 

50

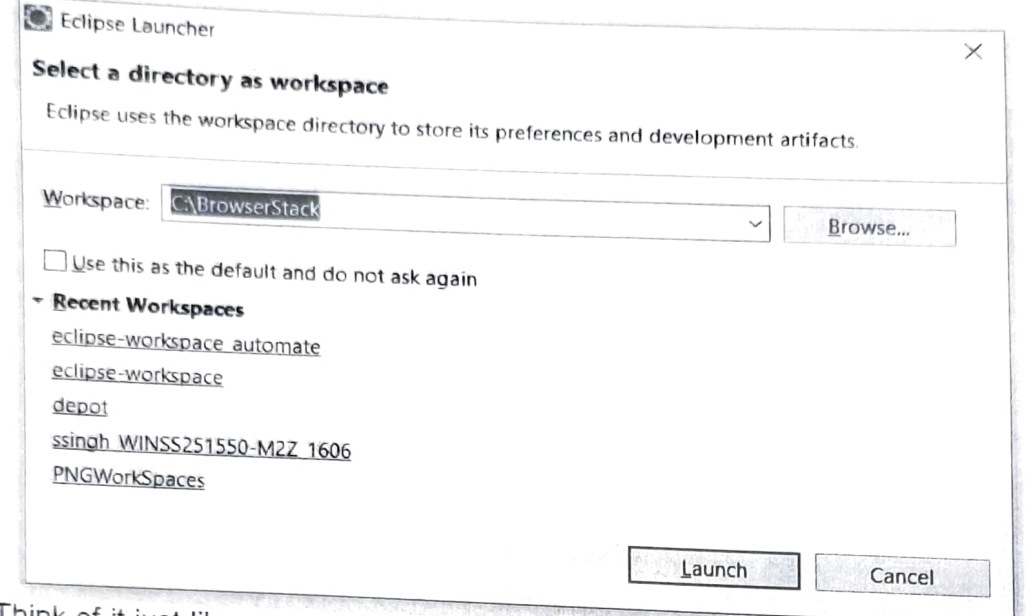

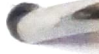

- 3. Think of it just like any other folder, which stores all the scripts in one place. One can choose to create as many workspaces as required. Click on Launch to launch the workspace.<br>4. Create a new java project by click Create as many workspaces as required. Click on Launch to launch the workspace.<br>4. Create a new java project by clicking on File-> New-> Java Project and name the project<br>edipse-workspace\_automate - Automate\_Active\_MQ\_Proc
- - Edit Source Refactor Navigate Search Project Bun Window Help

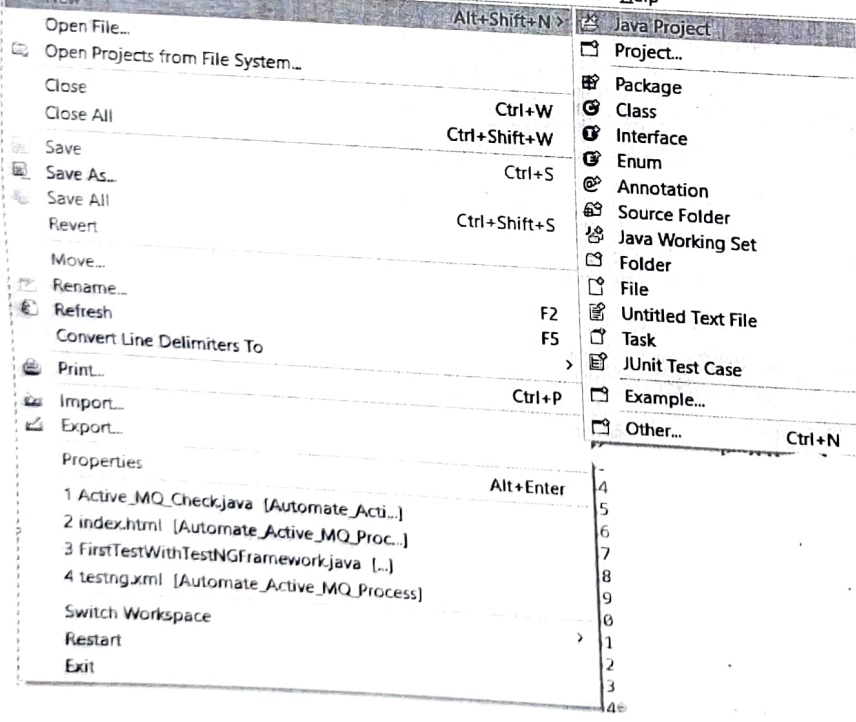

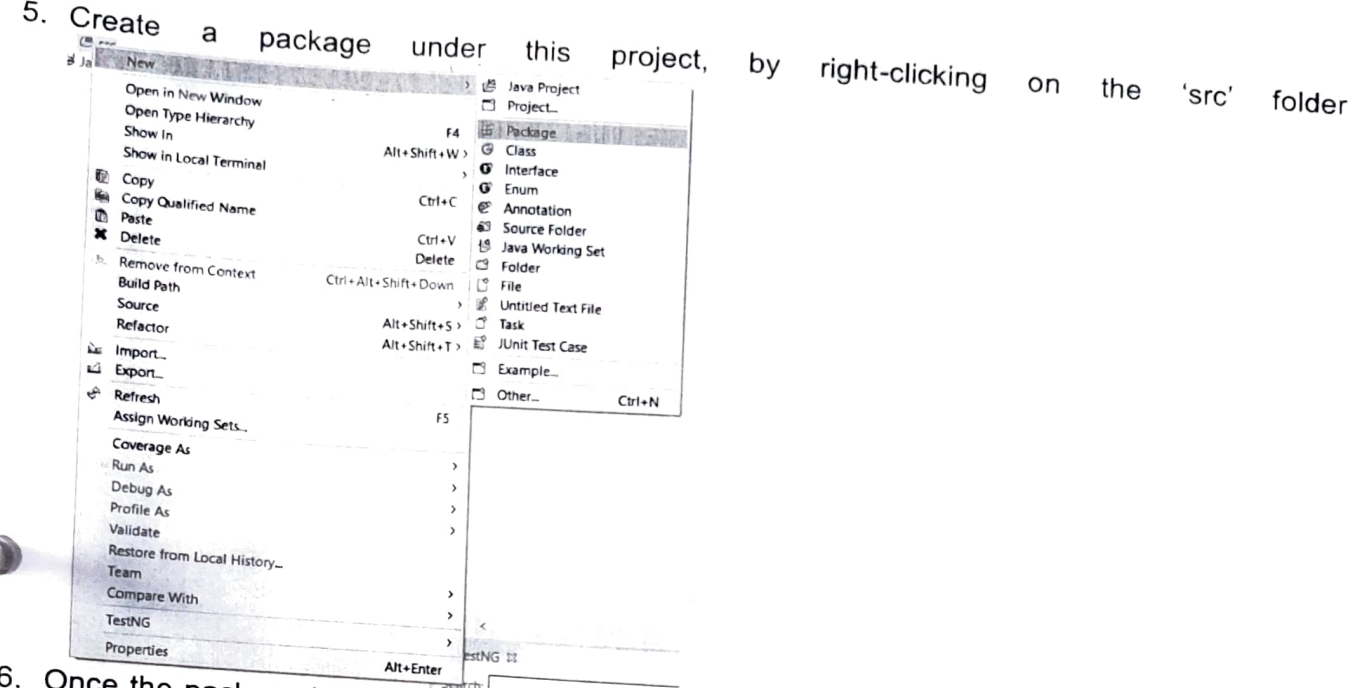

 $\mathbb{C}$ 

 $\mathcal{P}$ 

ź  $\tilde{\zeta}^{\prime}$ 

- 
- $\sim$   $\circledast$  src BrowgarStack 6. Once the package is created, right-click on the package and create a class. Once the class is created,  $\frac{1}{2}$  created,  $\frac{1}{2}$  created,  $\frac{1}{2}$  created,  $\frac{1}{2}$  created,  $\frac{1}{2}$  created,  $\frac{1}{2}$  create  $\frac$

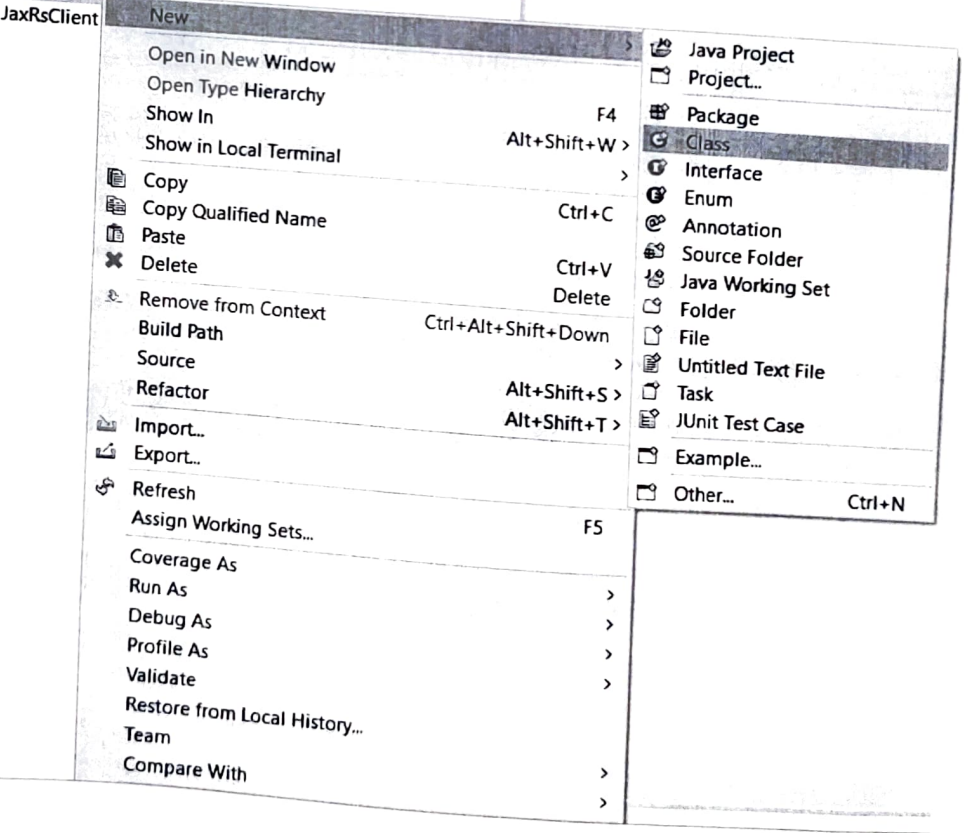

7. To add the Selenium Jars, right-click on the project folder and go to Properties:<br>Entertainment of the selenium Jars, right-click on the project folder and go to Properties:

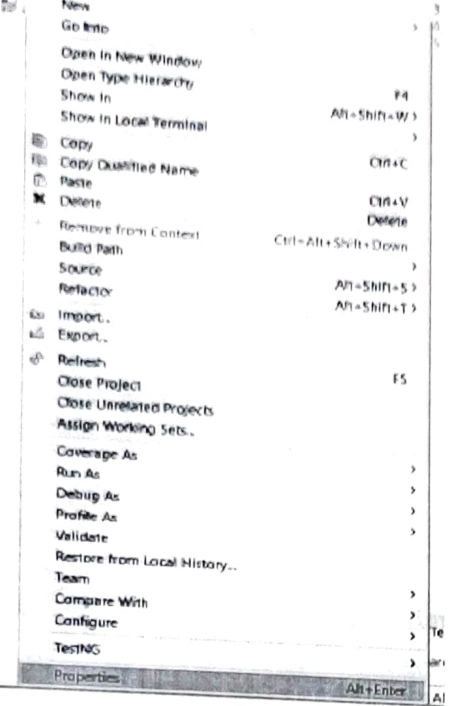

From the Properties window, navigate to 'Java Build Path' and click on 'Add External JAR's<br>Properties for BrowserStack

**Company** 

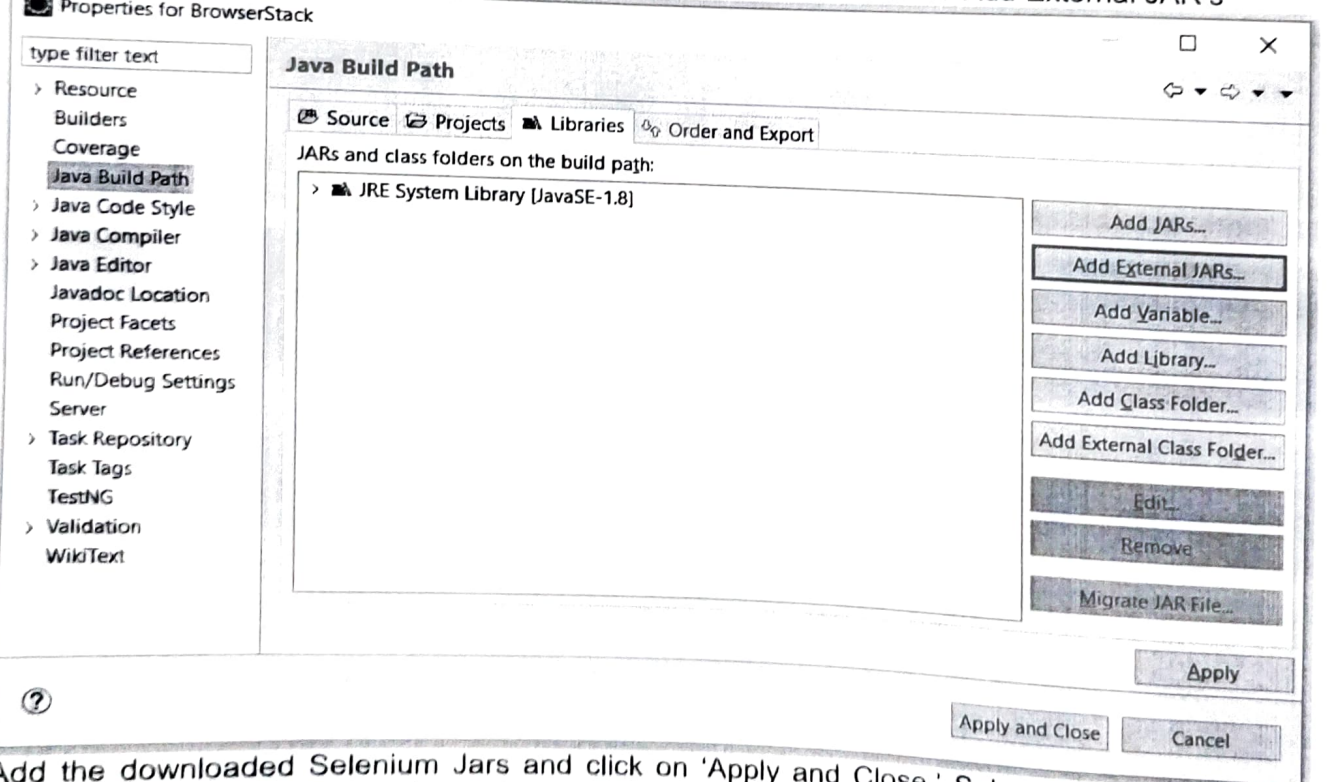

Add the downloaded Selenium Jars and click on 'Apply and Close.' Selenium with Eclipse is<br>configured now. Now Eclipse is ready to execute the first script.

sees was an of NANDE NILIE

# Step #5 – Creating and Running the first test using Selenium and Java

As the first test, we will write a script to open 'google.com' on the Chrome browser. To use<br>Chrome, it is mandatory to have the driver executable. To download the driver executable. To use **Elenium website. In the** the <u>Selenium website</u>. In the third-party driver executable. To document of the driver file for a specific browser.<br>File for a specific browser.<br>Post downloading, below is the code snippet to run the first test:<br>import ja

```
Post downloading, below is the code snippet to run the first test:
 import org.openqa.selenium.WebDriver;<br>import org.openga.selenium.chrome.ChromeDriver;
public class FirstTestInSelenium {
public static void main (String [] args) {<br>// TODO Auto-generated method stub<br>//setting the driver executable
System.setProperty ("webdriver.chrome.driver", ".\\Driver\\chromedriver.exe");<br>//Initiating your chromedriver<br>WebDriver driver=new ChromeDriver ();
//Applied wait time 
driver.manage ().timeouts ().implicitlyWait (10, TimeUnit.SECONDS) ;<br>//maximize window<br>driver.manage ().window ().maximize ();
//open browser with desried URL<br>driver.get ("https://www.google.com");
1/closing the browser 
driver.close();
\overline{\phantom{a}}
```
In the code snippet above, we have used the Selenium keyword driver.get("URL to open in browser") to open URL in the desired browser. Other keywords like driver.close help to close the browser window, as a cleanup part.<br>So browser window, as a cleanup part.<br>So, this was a quick start guide to start using Selenium with Java. One should keep in mind the<br>best practices to be incorporated while writing Selenium tests.

Selenium with Java: Best Practices<br>Some of the important aspects to remember while writing Selenium tests with Java are: Using the <sub>l</sub><br>using the ris right locator – Selecting locators are the building Selenium tests with Java are:<br>ght one is critical. If incorrect locators are the building blocks of a selenium script, and<br>Using 'ID' and 'Name' locators are used, they t using the right one is critical. If incorrect locators are the building blocks of a selenium script, and<br>unreliable. Using 'ID' and 'Name' locators are used, they tend to make the script flaky and<br>more reliable as compared using the right and Technical involved rotators are used, they term to make the surply head are unreliable. Using 'ID' and 'Name' locators are easy. They also provide faster execution and are

Making your way into the test-driven script - When we talk about testing, it is about testing<br>Construction the software on multiple permutations and combination of data. The same should be incorporated<br>A structure of the same should be incorporated in the Selenium tests. Multiple data points should drive all Selenium tests, and using a data-driven

- Using the right wait and avoiding using 'Thread.sleep' For WebElements or a page to load, it is essential to give a specific halt time to the script and avoid the failure of the script. Selenium<br>provides cortain waits that is  $\bullet$ provides certain waits like 'Implicit' or 'Explicit' to achieve this. Both these waits halt the execution of the script until it finds the element. The moment it finds the element, it continues the execution<br>of the script, 'Throad of a left is the script' (Throad of the script in the script in the script in the script of the script. 'Thread.sleep' on the other hand, stops the execution for the defined period even<br>when it finds the starting in the other hand, stops the execution for the defined of the script when it finds the element in the defined interval. This increases the execution time of the script<br>Don't make caring and if
- Don't make scripts specific to a browser or driver Cross browser testing plays a vital role in<br>testing. One may expect the scripts to run on multiple browsers or a specific browser depending<br>on business needs. Selenium f **Don't make scripts specific to a browser or driver** – Cross prowser contributions depending<br>esting. One may expect the scripts to run on multiple browsers or a specific browser depending<br>testing provide in unping tests on show such on business needs. Selenium frameworks like TestNG provide in running tests on<br>as @parameters and JUnit provides annotations like @RunWith, which helps in running tests on
- multiple browsers and corresponding drivers<br>**Validating tests using assertions** The key to writing a good test is validating the tests. Just<br>walidating tests using assertions The key to writing a good test is validatin like when one writes a test case and mentions the actual and expected results, one needs to assert the tests in Selenium with the help of assertions provided in frameworks like TestNG and JUnit. If the assertions are not used, the testing process is incomplete, as it is not validating the

 $\epsilon$ 

correctness of the test build<br>Taking screenshots and Reporting – As a QA tester, to provide proof of testing for failures, it is<br>The same stands for Automated Selenium testing. In essential to have supportive screenshots. The same stands for Automated Selenium testing. In case a test fails, it is vital to have corresponding screenshots. This helps explain the bug to the developer, who can debug it instantly. Similarly, from a reporting perspective, to provide insight to the stakeholders, it is valuable to share reports with them, to establish the stability of the product. For this, Selenium provides a default reporting system with frameworks like TestNG and provides further customizations to them using listeners